# For product information and support, visit www.philips.com/dictation SPEECHMIKE

 $51045$ 

Lie Lie

### LFH3220

without SpeechExec dictation software

### LFH3225

with SpeechExec dictation software

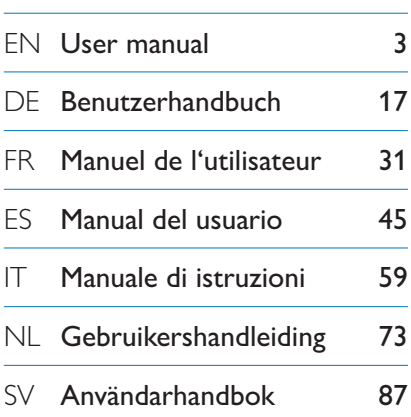

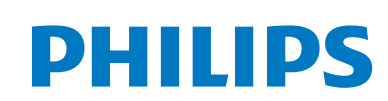

**PHILIPS** 

# Gebruikershandleiding

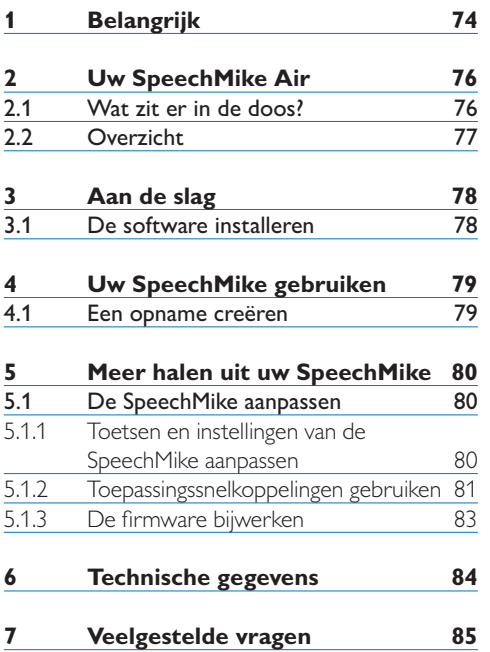

# 1 Belangrijk

Philips behoudt zich te allen tijde het recht voor producten te wijzigen zonder verplicht te zijn eerdere leveringen overeenkomstig aan te passen.

Het materiaal in dit handboek wordt geacht afdoende te zijn voor het bedoelde gebruik van het systeem. Als het product of de individuele modules of procedures daarvan voor andere dan de hier aangegeven doeleinden worden gebruikt, moet bevestiging van hun geldigheid en geschiktheid worden verkregen.

#### **Veiligheid**

- • Houd het product uit de regen en vermijd contact met water om kortsluiting te voorkomen.
- • Stel het product niet bloot aan te veel warmte bijvoorbeeld door verwarmingsapparatuur of door direct zonlicht.
- • Zorg ervoor dat de kabels niet beschadigd raken, met name niet bij de stekkers en daar waar ze uit het product komen.
- Maak back-ups van uw bestanden. Philips is niet verantwoordelijk voor enig gegevensverlies.

#### **Kleine kinderen**

Uw apparaat en zijn verbeteringen kunnen kleine delen bevatten. Houd deze buiten het bereik van kinderen.

#### **EMF-regels naleven**

Royal Philips Electronics N.V. fabriceert en verkoopt vele, op consumenten gerichte, producten zoals elektronische apparaten, die in het algemeen in staat zijn om elektromagnetische signalen uit te zenden en te ontvangen. Een van de voornaamste zakelijke principes van Philips is om alle noodzakelijke gezondheids- en veiligheidsmaatregelen voor

onze producten te nemen, om aan alle van toepassing zijnde wettelijke voorwaarden te voldoen en binnen de EMF-normen die tijdens de fabricage van de producten van toepassing zijn, te blijven. Philips is zeer gemotiveerd om marktproducten die geen nadelige effecten op de gezondheid hebben, te ontwikkelen en te fabriceren. Philips bevestigt dat als zijn producten op de juiste wijze, voor hun bedoelde toepassing, worden gebruikt, deze veilig kunnen worden gebruikt volgens de huidige, uit wetenschappelijk onderzoek afkomstige, beschikbare resultaten. Philips speelt een actieve rol in het ontwikkelen van internationale EMF- en veiligheidsnormen, waarmee Philips de gelegenheid krijgt om in te springen op verdere standaardiseringsontwikkelingen om zijn producten snel te kunnen integreren.

#### **Reiniging en desinfectie**

- • Koppel het apparaat los van de computer voordat u het reinigt.
- • Gebruik een zachte doek om het product te reinigen. De doek kunt u eventueel vochtig maken met een zeer kleine hoeveelheid water of verdunde zachte zeep.
- • Voor het reinigen van het apparaat kunnen producten worden gebruikt voor desinfectie van oppervlakken in klinische omgevingen en apparatuur voor patiëntenzorg, zoals doekjes voor het desinfecteren van oppervlakken.
- • Gebruik geen agressieve chemicaliën of schoonmaakmiddelen.
- • Wrijf niet met hard materiaal over het oppervlak; hierdoor kan het oppervlak permanent beschadigd raken.

#### **Uw oude product weggooien**

• Uw product is ontworpen voor en vervaardigd met hoogwaardige materialen en componenten die kunnen worden gerecycled en hergebruikt.

• Het symbool van een verrijdbare vuilnisbak met een kruis erdoor heen geeft aan dat het product valt onder de Europese richtlijn 2002/96/EC.

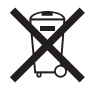

- • Stel u op de hoogte van uw plaatselijke, gescheiden ophaalsysteem voor elektrische en elektronische producten.
- Houd u aan uw plaatselijke regels en gooi oude producten niet weg met het gewone huisvuil. Gooit u uw oude producten op de juiste manier weg, dan voorkomt dit negatieve gevolgen voor het milieu en de volksgezondheid.
- • Batterijen (ook ingebouwde, oplaadbare batterijen) bevatten substanties die het milieu kunnen verontreinigen. Alle batterijen moeten worden weggegooid bij een officieel verzamelpunt.

# 2 Uw SpeechMike Air

Hartelijk gelukgewenst met uw aankoop en welkom bij Philips!

Bezoek onze website voor ondersteuningsinformatie zoals gebruikershandleidingen, softwaredownloads en garantiegegevens om uw voordeel te kunnen doen met de ondersteuning die Philips biedt: www.philips.com/dictation.

#### **2.1 Wat zit er in de doos?**

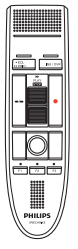

Dicteermicrofoon

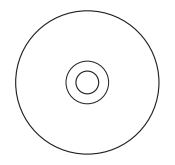

CD-ROM met de software en de handleiding

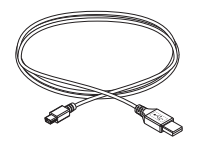

USB-kabel

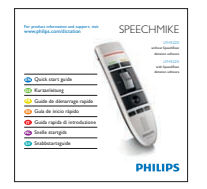

Beknopte handleiding

### **2.2 Overzicht**

- Microfoon
- Controlelampje Opnemen
- EOL toets (einde brief), •• PRIO prioriteitstoets
- INS/OVR Invoeg-/overschrijftoets
- d Opnametoets
- Schuifschakelaar (snel vooruit, afspelen/ opname, stop, terug)
- Instructie
- 8 Linkermuisknop
- Rechtermuisknop
- Trackball, linkermuisknop
- F1, F2, F3 Programmeerbare functietoetsen
- (12) Luidspreker
- USB-kabel
- (14) Linkermuisknop

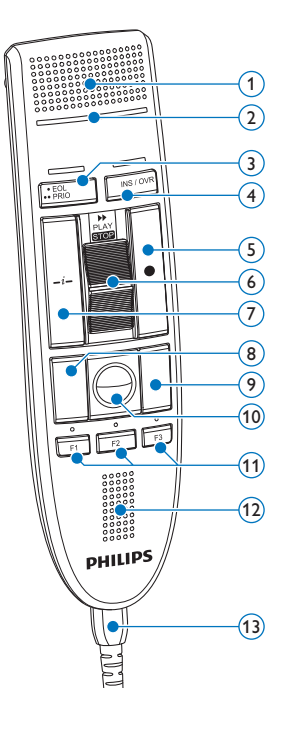

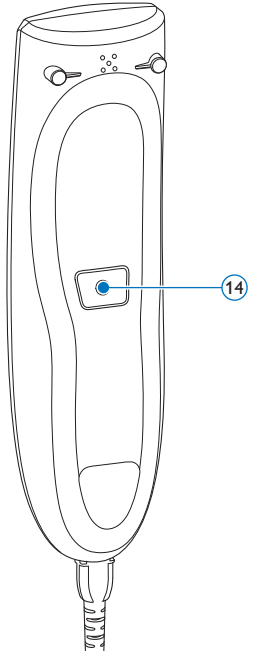

# 3 Aan de slag

#### **3.1 De software installeren**

Om met de SpeechMike dictaten op te nemen en af te spelen, moet er op de computer dicteersoftware, zoals *Philips SpeechExec*, worden geïnstalleerd. Wanneer dicteersoftware van derden gebruikt wordt, anders dan *Philips SpeechExec*, dan moet er besturingssoftware geïnstalleerd worden voordat u de SpeechMike kunt verbinden.

### C **Belangrijk**

Er zijn beheerdersrechten vereist om de software te installeren. Neem contact op met uw beheerder voor meer hulp.

- 1 Zet de PC aan.
- <sup>2</sup> Sluit de dicteermicrofoon aan op de computer met behulp van de USB-kabel.
- 3 De *New Hardware Found* boodschap van Windows verschijnt en de installatie gebeurt automatisch.

#### $\ominus$  Opmerking

Wanneer de boodschap niet verschijnt, kijk dan na of de USB poort beschikbaar staat in de BIOS van uw systeem. Kijk in de hardware documentatie voor details of contacteer uw hardware leverancier.

- 4 Herstart de PC wanneer Windows dit aangeeft.
- 5 Plaats de installatie CD in uw CD-ROM drive. Het instelprogramma zou automatisch moeten starten. Indien dit niet het geval is, open de CD inhoud in Windows Explorer (Verkenner) en dubbelklik op het *autorun.exe* bestand.
- 6 Klik op de Install knop.
- 7 Volg de instructies van het instelprogramma op het scherm.

# 4 Uw SpeechMike gebruiken

In dit hoofdstuk wordt beschreven hoe de SpeechMike met de *Philips SpeechExec*dicteersoftware moet worden gebruikt. Als de SpeechMike met derdensoftware, anders dan *Philips SpeechExec*, wordt gebruikt, kunnen sommige functies niet aanwezig zijn of anders werken. Voor gedetailleerde informatie raadpleegt u de met de software meegeleverde documentatie.

8 Om de prioriteitsstatus aan de opname toe te wijzen, drukt u binnen een halve seconde nogmaals op de toets •EOL/••PRIO.

#### **⊖** Opmerking

Voor de beste resultaten, spreekt u duidelijk en houdt u de microfoon op een afstand van ongeveer 10 tot 15 centimeter van uw mond.

#### **4.1 Een opname creëren**

- 1 De dicteermicrofoon moet met behulp van de USB-kabel zijn aangesloten op de computer.
- 2 Start de SpeechExec-dicteersoftware.
- **3** Druk op de toets **O** OPNEMEN om een nieuwe opname te creëren en naar de stand *Opname stand-by te gaan.*
	- *• Het opnamevenster wordt weergegeven.*
	- *• Het opnamecontrolelampje knippert rood (in de overschrijfstand) of groen (in de invoegstand).*
- 4 Zet de schuif in de stand PLAY en begin te spreken.

*Tijdens het opnemen brandt het opnamecontrolelampje rood (in de overschrijfstand) of groen (in de invoegstand).*

- 5 Als u een korte pauze wilt inlassen, kunt u de schuif in de stand **STOP** zetten. Om verder te gaan met opnemen, zet u de schuifschakelaar terug in de stand PLAY.
- 6 Om het opnemen te stoppen, zet u de schuif in de stand STOP en drukt u op de toets OPNAME.
- 7 Druk op de toets •EOL/••PRIO om de opname als voltooid te markeren.
	- *• Het dicteerbestand wordt naar de map Voltooide dictaten verplaatst.*
	- *• Het opnamevenster wordt gesloten en het werklijstvenster wordt weergegeven.*

# 5 Meer halen uit uw SpeechMike

#### **5.1 De SpeechMike aanpassen**

Gebruik de software *Device Control Center* om de SpeechMike aan uw individuele gebruikersbehoeften aan te passen.

Via de software kunt u diverse functies aan toetsen toewijzen, functies in- en uitschakelen, en met de SpeechMike toepassingen starten en bedienen.

#### **5.1.1 Toetsen en instellingen van de SpeechMike aanpassen**

- 1 De dicteermicrofoon moet met behulp van de USB-kabel zijn aangesloten op de computer.
- 2 Als tijdens de installatie de optie is geselecteerd om het *Device Control Center* automatisch te starten, opent u het programma door op het pictogram **in** in het berichtgebied van de Windows-taakbalk te klikken. Om het programma handmatig te starten, opent u het Windows-startmenu in Windows en selecteert u Alle Programma's > Philips Speech Control > Philips Device Control Center.

*De huidige instellingen worden automatisch van de verbonden SpeechMike gedownload.*

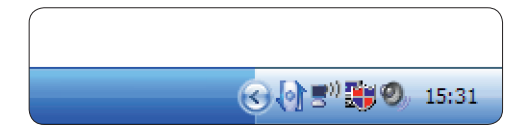

3 Op het tabblad *Device (Apparaat)* configureert u de apparaatinstellingen en selecteert u de functie die aan elke toets moet worden toegewezen.

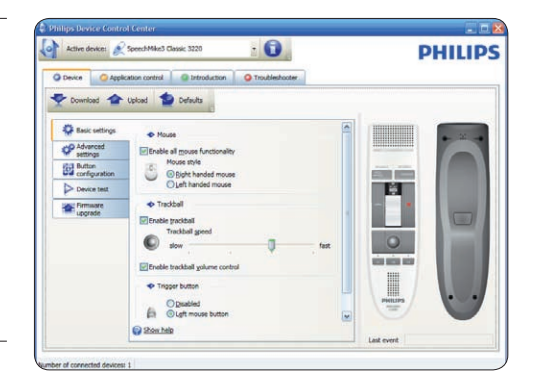

4 Klik op de knop Upload (Uploaden) om de nieuwe instellingen op te slaan.

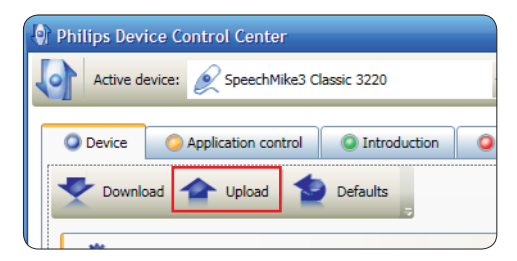

# $\bigoplus$  **Opmerking**

De SpeechMike kan worden teruggezet naar de fabrieksinstellingen door op de knop Defaults (Fabriekinstellingen) te klikken. Klik op de knop Upload (Uploaden) om de standaardinstellingen op te slaan.

# **B** Tip

Om instellingen en belangrijke functies te testen, gebruikt u het deel *Device test (Apparaat test)* van het tabblad *Device (Apparaat)*.

#### **5.1.2 Toepassingssnelkoppelingen gebruiken**

Met de software *Device Control Center* kunnen andere toepassingen met de toetsen op de SpeechMike worden gestart en bediend.

De software *Device Control Center* omvat vooraf geïnstalleerde profielen die de SpeechMike voorbereiden voor directe interactie met Dragon NaturallySpeakingspraakherkenningssoftware en Microsoft Powerpoint. Er kunnen extra profielen voor andere toepassingen worden geprogrammeerd.

- 1 Als tijdens de installatie de optie om *Device Control Center* automatisch te starten, is geselecteerd, wordt het toepassingspictogram<sup>to</sup> in het berichtgebied van de Windows-taakbalk weergegeven. Om het programma handmatig te starten, opent u het Windows-startmenu in Windows en selecteert u Alle Programma's > Philips Speech Control > Philips Device Control Center.
- <sup>2</sup> Klik met de rechtermuisknop op het toepassingspictogram in het berichtgebied van de Windows-taakbalk en bevestig dat 'Toepassingsbediening activeren' is ingeschakeld. Als de optie onbruikbaar wordt gemaakt, zullen de geconfigureerde instellingen en knoppen niet voor de doeltoepassingen functioneren.

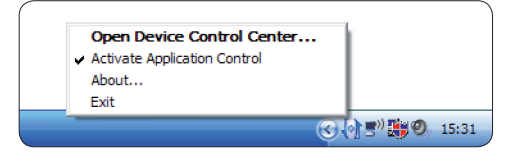

# $\bigoplus$  Opmerking

Sluit de *Philips SpeechExec-software* af als u snelkoppelingen gebruikt om onbedoelde opnamen te voorkomen bij het bedienen van andere toepassingen.

#### **Standaardprofiel**

Het standaardprofiel wordt automatisch toegepast wanneer er geen profiel is dat aan een gerichte toepassing wordt toegewezen. Dit profiel is geïnstalleerd om Dragon NaturallySpeaking met uw SpeechMike te kunnen bedienen. De volgende instellingen zijn gedefinieerd:

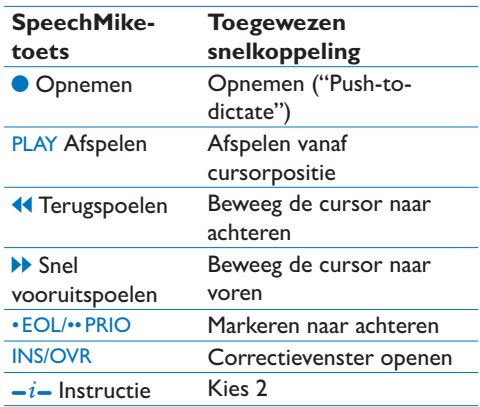

#### **Powerpoint-profiel**

Gebruik dit profiel om Powerpoint-presentaties met de SpeechMike te bedienen. De volgende instellingen zijn gedefinieerd:

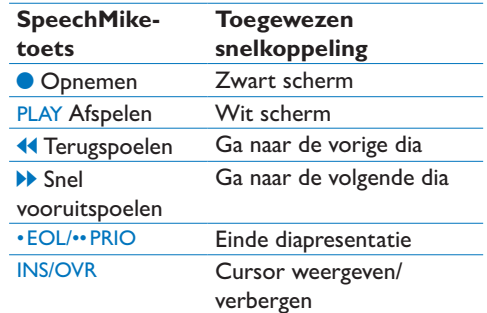

# D **Opmerking**

Philips kan de juiste functie van alle toegewezen snelkoppelingen niet garanderen, omdat snelkoppelingen tussen versies en talen onderling kunnen verschillen.

#### **Een aangepast profiel programmeren**

Het is mogelijk om snelkoppelingen voor andere toepassingen te programmeren om met de toetsen van de SpeechMike functies van deze toepassingen te bedienen, en om deze toepassingen met de toetsen op de SpeechMike te starten en te bedienen.

- 1 De dicteermicrofoon moet met behulp van de USB-kabel zijn aangesloten op de computer.
- 2 Als tijdens de installatie de optie is geselecteerd om het *Device Control Center* automatisch te starten, opent u het programma door op het pictogram in het berichtgebied van de Windows-taakbalk te klikken. Om het programma handmatig te starten, opent u het Windows-startmenu in Windows en selecteert u Alle Programma's> Philips Speech Control > Philips Device Control Center.

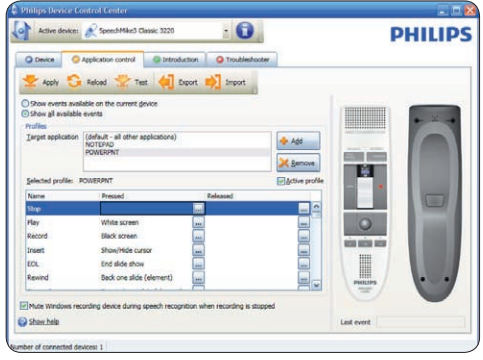

3 Op het tabblad *Application control (Toepassingsbediening)* klikt u op de knop  $\bullet$  Add om een nieuw profiel te creëren.

4 Blader en selecteer de uitvoerbare toepassing en klik op Open.

*Er wordt een profiel voor de geselecteerde toepassing aan de lijst met profielen toegevoegd.* 

#### $\bigoplus$  **Opmerking**

Sluit de doeltoepassing tijdens de configuratie af. Open de toepassing als de apparaatconfiguratie-instellingen opgeslagen zijn.

5 Selecteer een knop uit de knopkolom en klik op het pictogram **om een** snelkoppeling toe te wijzen. U kunt diverse snelkoppelingen voor het indrukken en vrijgeven van een knop toewijzen. *Het venster voor het bewerken van snelkoppelingen wordt weergegeven.*

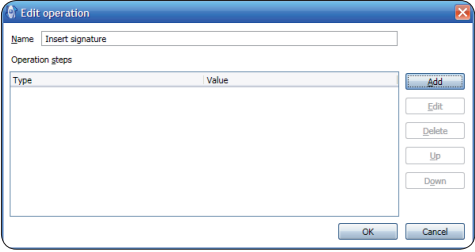

- 6 Voer een naam voor de snelkoppeling in en klik op de knop Add (Toevoegen) om een actie aan de snelkoppeling toe te voegen. De volgende opties zijn beschikbaar:
	- • Sneltoets: Wijs een toetsenbordsnelkoppeling toe
	- • Tekst: Voer de tekst in die ingevoegd moet worden als een bepaalde toets op de SpeechMike wordt ingedrukt
	- • Begin een toepassing door een toets op de SpeechMike in te drukken
	- Muisknop
	- Dragon NaturallySpeaking-opdracht
	- • Vertraging

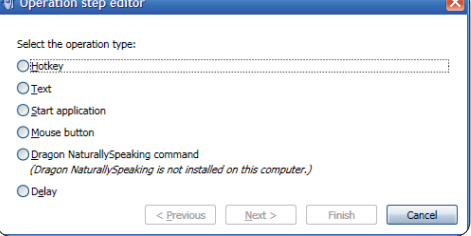

- U kunt voor iedere snelkoppeling een actie of een opeenvolging van acties toevoegen.
- 8 Klik op de knop Apply (Toepassen) om de nieuwe instellingen op te slaan.

# D **Opmerking**

Het *Device Control Center* kan niet worden gebruikt om snelkoppelingen voor de *Philips SpeechExec*-software te programmeren. Snelkoppelingen voor de *Philips SpeechExec* kunnen in het menu *General settings*

*(Algemene instellingen)* van *SpeechExec* worden geconfigureerd. Zie de Help van *SpeechExec*  voor meer informatie.

# E **Tip**

De configuratie-instellingen voor het bedienen van toepassingen kunnen in bestanden worden opgeslagen en later worden geïmporteerd om dezelfde configuratie-instellingen ook op andere apparaten toe te passen.

#### **5.1.3 De firmware bijwerken**

Uw SpeechMike wordt door een intern programma ("firmware") bediend. Er kunnen nieuwere versies van de firmware zijn vrijgegeven nadat u de SpeechMike hebt aangeschaft.

- 1 Download de firmware-update voor uw SpeechMike-model van www.philips.com/ dictation.
- 2 De dicteermicrofoon moet met behulp van de USB-kabel zijn aangesloten op de computer.
- **3** Als tijdens de installatie de optie is geselecteerd om het *Device Control Center* automatisch te starten, opent u het programma door op het pictogram in het berichtgebied van de Windows-taakbalk te klikken. Om het programma handmatig te starten, opent u het Windows-startmenu in Windows en selecteert u Alle Programma's> Philips Speech Control > Philips Device Control Center.
- 4 Op het tabblad *Device (Apparaat)* klikt u op Firmware upgrade (Firmware bijwerken).
- 5 Klik op de knop Import (Importeren) en selecteer de map met de firmwarebestanden die geïmporteerd moeten worden.
- 6 Klik op de knop Upgrade om de nieuwe

firmware te installeren.

- *• De firmware-upgrade neemt ongeveer 30 seconden in beslag.*
- *• Tijdens het upgraden van de firmware knipperen de controlelampjes van de SpeechMike.*
- *• Wanneer de firmware-upgrade voltooid is, gaat het groene batterijcontrolelampje branden.*

#### B **Waarschuwing**

Koppel de dicteermicrofoon niet los van de computer tijdens het upgraden van de firmware. Dit kan uw product beschadigen.

# 6 Technische gegevens

#### **Connectiviteit**

• USB: Mini-USB 2.0

#### **Microfoon**

- Type microfoon: elektretcondensatormicrofoon
- • Microfooncartridge: 10 mm
- • Karakteristiek: unidirectioneel
- Frequentierespons: 200 10000 Hz
- Microfoongevoeligheid: -37 dB @ 1 kHz
- • Signaal-ruisverhouding: > 70 dBA

#### **Luidspreker**

- • Ingebouwde 30 mm ronde, dynamische luidspreker
- Akoestische frequentiereactie: 300 7500 Hz
- • Vermogen: > 200 mW

#### **Systeemvereisten**

- • Processor: Pentium III, 500 MHz (Pentium IV of vergelijkbaar, 1 GHz aanbevolen)
- • RAM-geheugen: 512 MB (1 GB aanbevolen)
- • Hardeschijfruimte: 10 MB voor Speech Control, 100 MB voor SpeechExec (optioneel), 250 MB voor Microsoft .NET Framework
- • Besturingssysteem: Windows 7/Vista/XP
- • Vrije USB-poort
- **DVD-ROM-station**

#### **Groene specificaties**

- • Voldoet aan 2002/95/EC (RoHS)
- • Loodvrij gesoldeerd product

#### **Bedrijfsomstandigheden**

- Temperatuur:  $5^{\circ} 45^{\circ}$  C
- Luchtvochtigheid:  $10 % 90 %$

#### **Specificaties**

- Productafmetingen  $(B \times D \times H)$ :  $45 \times 165 \times 30$  mm
- • Gewicht: 0,120 kg
- • Kabellengte: 3 m

#### **Ontwerp en afwerking**

- • Materiaal: antimicrobieel oppervlak
- • Kleur(en): warmgrijs/zwart

#### **Accessoires**

- • USB-kabel
- CD-ROM met de software en de handleiding
- • Beknopte handleiding

# 7 Veelgestelde vragen

#### **Het besturingssysteem reageert niet meer na herstart**

**Het gebruik van de Philips SpeechMike samen met bepaalde USB-hubs kan als gevolg hebben dat het besturingssysteem niet meer reageert als de computer wordt gestart.**

Haal de stekker van de SpeechMike voor het starten van de pc uit het stopcontact en sluit deze later opnieuw aan. Wij raden u aan om het USB-hub te vervangen of uw SpeechMike rechtstreeks met de USB-poort van de computer te verbinden.

**De SpeechMike werkt in het geheel niet Sommige computerleveranciers beperken het vermogen van USB-poorten tot 100mA. Deze poorten kunnen niet genoeg energie leveren om de SpeechMike goed te laten werken.**  Verbind de SpeechMike via een hub met eigen stroomvoorziening.

**De SpeechMike is op de computer aangesloten, maar er klinkt alleen geluid via de speaker van de computer Windows XP kan slechts één afspeelapparaat tegelijk ondersteunen. Als er nog een afspeelapparaat is ingeschakeld na installatie van de SpeechMike, kan het nodig zijn om "SpeechMike" opnieuw in te stellen als afspeelapparaat.**

- • U doet dit via Start > Instellingen > Configuratiescherm > Geluid en Audioapparaten > Audio (tabblad).
- • U kunt ook met de rechtermuisknop op het speakerpictogram klikken als dit in de werkbalk staat. Selecteer vervolgens "Eigenschappen van audio aanpassen".

**Windows Vista/7 kan meer dan één afspeelapparaat tegelijk ondersteunen, maar als u een apparaat uitschakelt voor afspelen, is het ook uitgeschakeld voor opnemen. U moet wellicht met de rechtermuisknop "Uitgeschakelde apparaten weergeven" selecteren om de instelling te wijzigen.**

- • U doet dit via Start > Configuratiescherm > Geluid > Afspelen (tabblad)
- • U kunt ook met de rechtermuisknop op het speakerpictogram klikken als dit in de werkbalk staat. Selecteer vervolgens "Afspeelapparaten".

#### **Federal Communications Commission Notice**

This equipment has been tested and found to comply with the limits for a Class B digital device, pursuant to part 15 of the FCC Rules. These limits are designed to provide reasonable protection against harmful interference in a residential installation.

### **Modifications**

The FCC requires the user to be notified that any changes or modifications made to this device that are not expressly approved by Philips may void the user's authority to operate the equipment.

### **Cables**

Connections to this device must be made with shielded cables with metallic RFI/EMI connector hoods to maintain compliance with FCC Rules and Regulations.

### **Canadian notice**

This Class B digital apparatus meets all requirements of the Canadian Interference-Causing Equipment Regulations.

### **Avis Canadien**

Cet appareil numérique de la classe B respecte toutes les exigences du Règlement sur le matériel brouilleur du Canada.

### **Declaration of Conformity**

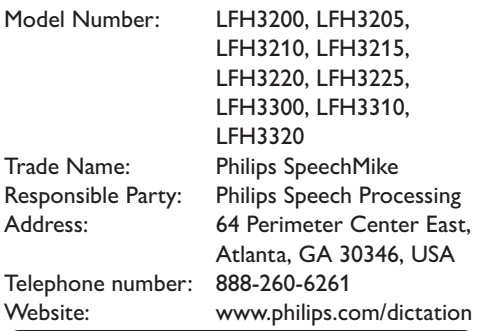

# LFH3200, LFH3205, LFH3210, LFH3215, LFH3220, LFH3225, LFH3300, LFH3310, LFH3320

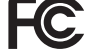

Tested to comply with FCC standards

FOR HOME OR OFFICE USE

This device complies with Part 15 of the FCC Rules. Operation is subject to the following two conditions: 1) This device may not cause harmful interference. 2)This device must accept any interference received, including interference that may cause undesired operation.

#### **CE Declaration of Conformity**

Philips confirms that the product corresponds to the relevant guidelines of the European Union.

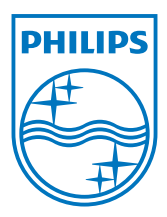

Discover the comprehensive range of professional dictation products from Philips www.philips.com/dictation

Specifications are subject to change without notice.

Trademarks are the property of Royal Philips Electronics or their respective owners.

© 2010 Royal Philips Electronics. All rights reserved.

Document Version 1.0, 21/07/2010.